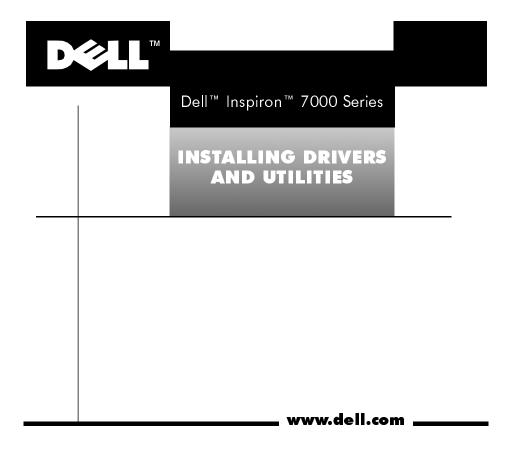

#### Notes, Notices, and Cautions

Throughout this guide, blocks of text may be accompanied by an icon and printed in bold type or in italic type. These blocks are notes, notices, and cautions, and they are used as follows:

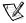

NOTE: A NOTE indicates important information that helps you make better use of your computer system.

NOTICE: A NOTICE indicates either potential damage to hardware or loss of data and tells you how to avoid the problem.

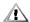

CAUTION: A CAUTION indicates a potentially hazardous situation which, if not avoided, may result in minor or moderate injury.

Information in this document is subject to change without notice. © 1999 Dell Computer Corporation. All rights reserved.

Trademarks used in this text: *Dell, Inspiron*, and the *DELL* logo are trademarks of Dell Computer Corporation; *MS-DOS, Microsoft, DirectX*, and *Windows* are registered trademarks of Microsoft Corporation.

Other trademarks and trade names may be used in this document to refer to either the entities claiming the marks and names or their products. Dell Computer Corporation disclaims any proprietary interest in trademarks and trade names other than its own.

June 1999 P/N 7186C Rev. A05

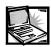

# Contents

| Installing Windows 981-2                           |
|----------------------------------------------------|
| Installing the Audio Driver                        |
| Installing the Video Driver                        |
| Installing the Touchpad Driver1-                   |
| Installing the Internal Modem Driver (Optional)1-9 |
| Installing DVD Decoder Drivers1-1                  |
| Installing the Hardware DVD Decoder Driver1-12     |
| Installing Softex BayManager Software 1-14         |
| Creating the Save-to-Disk Suspend File1-15         |
| Installing the System Help1-17                     |
| Installing Help From the CD1-18                    |
| Downloading Help From the Support Web Site1-20     |
| Contacting Dell                                    |

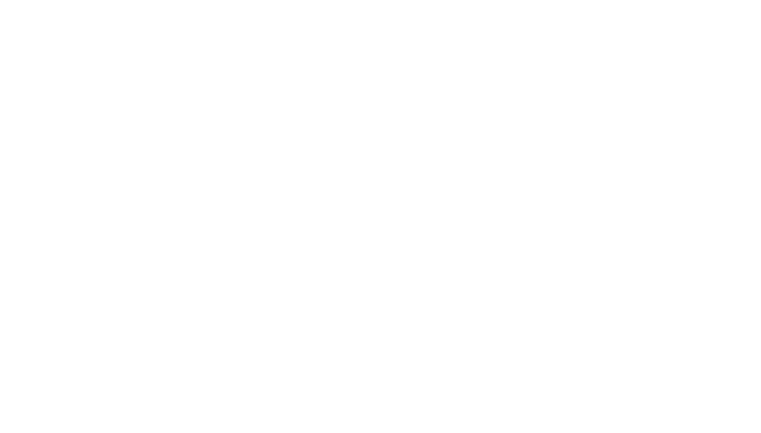

iv

## Dell™ Inspiron™ 7000 Series Installing Drivers and Utilities

This document explains how to install/reinstall Dell device drivers and utilities on your Dell Inspiron 7000 portable computer running the Microsoft Windows 98 operating system. You may need to use this document under the following conditions:

- You are reinstalling the version of the Windows<sup>®</sup> 98 operating system that came with your computer, and you need to reinstall the drivers and utilities that Dell provides.
- You have a new hard-disk drive and you need to install all of the system software.

To install the system software, you need the following items:

- Dell Inspiron 7000 Series System Software CD
- CD-ROM or DVD-ROM drive installed in the media bay of the computer

- Microsoft Windows 98 CD
- Microsoft Boot Disk Windows 98 Series diskette

### Installing Windows 98

To install Windows 98, perform the following steps:

- 1. Insert the *Microsoft Boot Disk Windows 98 Series* diskette into the diskette drive.
- 2. Restart the system.
- 3. When the **Microsoft Windows 98 Startup** menu appears, insert the *Microsoft Windows 98* CD into the CD-ROM or DVD-ROM drive.
- 4. Select **Start Windows 98 Setup from CD-ROM** and press <Enter>.

The Setup program runs ScanDisk to check your hard-disk drive

- 5. When the hard-disk drive check is completed, type x to exit ScanDisk.
- 6. Follow the prompts on your screen to continue with the installation.
- When prompted to create a start-up diskette, remove the Microsoft Boot Disk Windows 98 Series diskette, and click Next>.
- 8. Label a blank, high-density diskette as instructed, insert the diskette into the diskette drive, and then click **OK**.
- 9. Follow the prompts on your screen to complete the installation.

### Installing the Audio Driver

The audio driver allows you to customize the sound features of your computer.

To install the audio driver, perform the following steps:

- 1. Save your work in all open application programs.
- 2. Insert the *Dell Inspiron 7000 Series System Software* CD into the CD-ROM or DVD-ROM drive.
- If the Welcome to Windows 98 screen appears, click the x in the upper-right corner of the screen to close it and continue with the installation.
- 4. Click the **Start** button, and then click **Run**.
- 5. In the **Run** dialog box, type x:\audio\setup.exe, where x is the CD-ROM or DVD-ROM drive letter.

The CD-ROM or DVD-ROM drive letter is usually *D*.

- 6. Click **OK**.
- 7. At the **Welcome** screen, click **Next>**.
- 8. At the **Main Menu**, the **Upgrade Drivers** radio button is selected. Click **Next>**.

The audio files are copied to your hard-disk drive.

9. When prompted, be sure that the **Yes, I want to restart** my computer now radio button is selected, and then click Finish.

After Windows 98 restarts, the **Add New Hardware** Wizard window appears.

- 10. Click Next>.
- 11. At the next screen, be sure that the **Search for the best** driver for your device (Recommended) radio button is selected, and then click Next>.
- 12. When the Add New Hardware Wizard window appears, deselect Floppy Disk Drives and select Specify a Location.
- 13. Type d: \audio in the **Path Location** field and then click Next>.
- 14. When the driver has been detected, click **Next>**.

Messages that indicate that files are being copied and driver information is being built appear on your screen. 15. When prompted, click Finish.

The **New Hardware Found** window appears, the driver is installed, and the installation is completed.

### Installing the Video Driver

The video driver controls features such as video resolution and color palette.

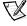

NOTE: If you need to use extended video modes, check the documentation that accompanied the application program to determine if the driver is provided. If it is not, contact the software manufacturer to get the necessary driver.

To install the video driver, perform the following steps:

- 1. Save your work in all open application programs.
- 2. Insert the *Dell Inspiron 7000 Series System Software* CD into the CD-ROM or DVD-ROM drive.
- If the Welcome to Windows 98 screen appears, click the x in the upper-right corner of the screen to close it and continue with the installation.

- 4. Click the **Start** button, and then click **Run**.
- 5. In the **Run** dialog box, type x \vi deo\set up.exe, where x is the CD-ROM or DVD-ROM drive.

The CD-ROM or DVD-ROM drive letter is usually D.

6. Click **OK**.

The system restarts automatically.

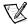

NOTE: After the system restarts, you may change the video resolution.

### Installing the Touchpad Driver

The touchpad driver controls features such as touchpad and mouse functions, scrolling, touch features, and sensitivity.

To install the touchpad driver, perform the following steps:

- 1. Save your work in all open application programs.
- 2. Insert the *Dell Inspiron 7000 Series System Software* CD into the CD-ROM or DVD-ROM drive.

Dell Inspiron 7000 Series — Installing Drivers and Utilities

1-7

- 3. If the **Welcome to Windows 98** screen appears, click the **x** in the upper-right corner of the screen to close it and continue with the installation.
- 4. Click the **Start** button, and then click **Run**.
- 5. In the **Run** dialog box, type  $x: \text{touchpad} \cdot \text{setup.exe}$ , where x is the CD-ROM or DVD-ROM drive letter.

The CD-ROM or DVD-ROM drive letter is usually *D*.

- 6. Click **OK**.
- 7. At the **Welcome** screen, click **Next>**.

At the **Choose Destination Location** window, click **Next>**.

8. At the **Start Copying Files** window, click **Next>**.

The touchpad files are copied to your hard-disk drive.

9. At the **Setup Complete** window, be sure that the **Yes**, I want to restart my computer now radio button is selected, and then click Finish.

The **Information about your TouchPad** window appears. If you do no want this window to appear each time you start the computer, uncheck the box that says Show this message the next time Windows starts. Then click Close.

## Installing the Internal Modem Driver (Optional)

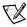

NOTE: The internal modem is not available in some regions.

The modem driver allows you to customize the operation of the optional internal modem.

If your computer has an internal modem, perform the following steps to install the driver:

- Save your work in all open application programs.
- 2. Insert the Dell Inspiron 7000 Series System Software CD into the CD-ROM or DVD-ROM drive.

- 3. If the **Welcome to Windows 98** screen appears, click the **x** in the upper-right corner of the screen to close it and continue with the installation.
- 4. Click the **Start** button, and then click **Run**.
- 5. In the **Run** dialog box, type x. \ mode m\ set up. exe, where x is the CD-ROM or DVD-ROM drive letter.

The CD-ROM or DVD-ROM drive letter is usually *D*.

- 6. Click **OK**.
- 7. At the Welcome Screen, click Next>.

The internal modem files are copied to your hard-disk drive.

8. At the **Setup Complete** window, be sure that the **Yes, I** want to restart my computer now radio button is selected, and then click **Finish**.

## Installing DVD Decoder Drivers

The DVD decoder driver allows you to play DVD movies on the computer.

If you use a DVD-ROM drive in your computer, perform the following steps to determine which driver to install.

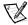

NOTE: Do not install a DVD decoder driver if you do not have a DVD-ROM drive.

- 1. Save and close all open files, shut down the computer, and install a DVD-ROM drive in the media bay of the computer.
- 2. Restart your computer.
- 3. Press <F2> at the Dell logo screen.

The **Main** menu of the Setup program appears.

4. Press the right-arrow key to select the **System Devices** menu.

If the **Internal MPEG II** option appears on the **System Devices** menu, make sure the option is enabled. Then press <F10> to exit the Setup program. Proceed to the

next subsection, "Installing the Hardware DVD Decoder Driver."

If the **Internal MPEG II** option does *not* appear on the **System Devices** menu, see the section on installing the software DVD decoder driver in the document titled *Installing a DVD-ROM Drive and Software DVD Decoder Driver* that accompanied your *Dell Inspiron 7000 Series System Software* CD.

#### Installing the Hardware DVD Decoder Driver

To install the hardware DVD decoder driver, perform the following steps:

- If the Welcome to Windows 98 screen appears, click the x in the upper-right corner of the screen to close it and continue with the installation.
- 2. Insert the *Dell Inspiron 7000 Series System Software* CD into the DVD-ROM drive.
- 3. Click the **Start** button, and then click **Run**.

4. In the **Run** dialog box, type  $x: \hwdvd\setup.exe$ , where  $\chi$  is the DVD-ROM drive letter.

The DVD-ROM drive letter is usually D.

- 5. Click **OK**.
- 6. The **Welcome** window appears. Click **Next>**.
- The Software License Agreement window appears. Click Yes to accept the terms of the agreement.
- 8. At the Choose Destination Location screen, click Next>.
- 9. At the Start Copying Files screen, click Next>.
- 10. At the **Setup Complete** screen, be sure that the **Yes, I** want to restart my computer now radio button is selected, and then click **Finish**.

The first time you play a DVD after installing this driver, you may be prompted to change the region setting.

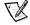

NOTE: To play Movie Pictures Experts Group (MPEG)-2 clips, you must install Microsoft DirectX <sup>®</sup> 6.X and MediaPlayer 6.X. You can download this file at http://www.microsoft.com/

directx and http://www.microsoft.com/windows/mediaplayer.

## Installing Softex BayManager Software

The Softex BayManager software allows you to remove and install devices without turning off your system. To install BayManager, perform the following steps:

- 1. Insert the *Dell Inspiron 7000 Series System Software* CD into the CD-ROM or DVD-ROM drive.
- 2. Double-click the **My Computer** icon, and then double-click the **CD-ROM** or **DVD-ROM** icon.
- 3. Double-click the **BayMgr** folder.
- 4. Double-click **setup.exe**.
- 5. At the **Welcome** screen, click **Next**.

An InstallShield message indicates that the files are being copied.

6. At the **Setup Complete** window, click **Yes, I want to restart my computer now**, and click **Finish**.

The system restarts.

7. Remove the *Dell Inspiron 7000 Series System Software* CD from the drive.

After your computer restarts, a BayManager icon appears in the icon tray at the right of the taskbar.

## Creating the Save-to-Disk Suspend File

After you have installed a new hard-disk drive or rebuilt a hard-disk drive that had corrupted software, use the **phdisk.exe** utility to create a save-to-disk suspend file. When save-to-disk suspend mode is activated, all system data is stored in this file.

To create the save-to-disk suspend file, perform the following steps:

1. Save and exit any open application programs and restart the computer.

- 2. Insert the *Microsoft Boot Disk Windows 98 Series* diskette into the diskette drive.
- 3. When the Microsoft Windows 98 Startup Menu appears, press the down-arrow key to select 2. Start computer with CD-ROM support and press <Enter>.
- 4. When the A: \> prompt appears on the screen, insert the Dell Inspiron 7000 Series System Software CD into your CD-ROM or DVD-ROM drive.
- 5. At the A:  $\$  prompt, type x, where x is the drive letter for your CD-ROM or DVD-ROM drive, and press <Enter>.
  - The CD-ROM or DVD-ROM drive letter is usually D.
- 6. Type cd\utility\phdisk and press <Enter>.
- 7. Type phdisk /create /file and press <Enter>.

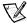

NOTE: Make sure you insert a space before the slashes.

The utility calculates the size of the file in kilobytes (KB), based on the amount of system memory in your computer, and adds 2 megabytes (MB) to handle video memory and additional system requirements.

8. Follow the instructions on your screen to create the save-to-disk suspend file.

To check the size of the save-to-disk suspend file, type phdisk /info at the MS-DOS® prompt and press <Enter>.

To delete the save-to-disk suspend file, type phdisk /delete /file and press <Enter>.

9. Remove the Microsoft Boot Disk Windows 98 Series diskette, and press <Ctrl><Alt><Del> to restart the system.

## Installing the System Help

The Dell Inspiron system *Help* is available on the *Dell Inspiron* 7000 Series System Software CD. You can also access it from Dell's support Web site (http://support.dell.com).

#### Installing Help From the CD

To install the system *Help* file from the *Dell Inspiron 7000 Series System Software* CD, perform the following steps.

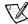

NOTE: You must copy the **popup.ocx** file into the Windows registry; otherwise, error messages may appear.

- 1. Insert the CD into the CD-ROM or DVD-ROM drive.
- 2. Double-click the **My Computer** icon, and then double-click the **CD-ROM** or **DVD-ROM** drive icon.
- 3. Double-click the **Utility** folder, and then double-click the **Guide** folder.
- 4. Right-click the **popup.ocx** file, and then right-click **Copy**.
- 5. Double-click the **My Computer** icon, and then double-click the **C:** drive icon.
- 6. Double-click the **Windows** folder, then double-click the **System** folder, and then right-click **Paste**.
- 7. Click **Start**, and then click **Run**.
- 8. Type regsvr32 popup. ocx and then press < Enter>.

- 9. Click **OK** when a window indicates the file was successfully registered.
- 10. Double-click the **My Computer** icon, and then double-click the **CD-ROM** or **DVD-ROM** icon.
- 11. Double-click the **Utility** folder, and then double-click the **Guide** folder.
- 12. Right-click and hold **Help\_eng** and drag it to the Windows desktop.

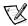

NOTE: Select the appropriate language.

- 13. Release the right mouse button.
- 14. Left-click Copy Here.
- 15. Double-click the **Help\_eng** icon to access the system *Help*.

#### **Downloading Help From the Support Web Site**

To download the system *Help* from **http://support.dell.com**, perform the following steps:

- 1. Click **Support Your Dell**.
- 2. Type your system service tag sequence, if available, click **Submit**, and go to step 5.

If the service tag is not available, go to step 3.

- 3. Click Inspiron Notebooks.
- 4. Click 7000.
- 5. Under **Technical Information**, click **Documentation**.

Follow the instructions on the page to save the file to your hard-disk drive.

- 6. Click **System Help**.
- 7. When prompted, you can save the *Help* file to your hard-disk drive.

## **Contacting Dell**

Dell's technical assistance Web site (http://support.dell.com) provides driver and utility updates, as well as technical assistance with questions about your computer. In addition, if you have access to a computer with a modem and/or fax capabilities, you can access Dell's TechConnect bulletin board service (BBS), Auto-Tech service, and TechFax service. Dell's Web site also contains links to some of these services.

Dell regularly tests and officially releases new drivers and utilities for Inspiron computers. A list of the latest drivers and utilities is available at http://support.dell.com.

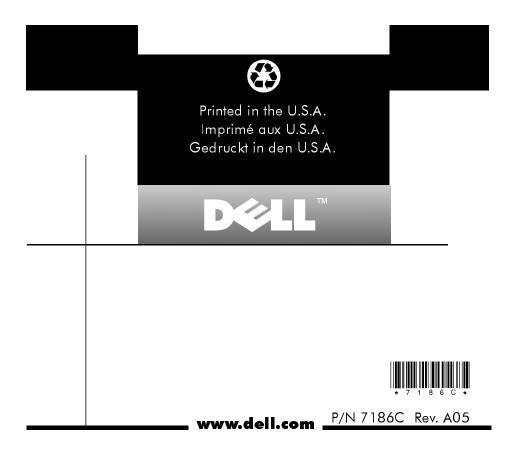

Free Manuals Download Website

http://myh66.com

http://usermanuals.us

http://www.somanuals.com

http://www.4manuals.cc

http://www.manual-lib.com

http://www.404manual.com

http://www.luxmanual.com

http://aubethermostatmanual.com

Golf course search by state

http://golfingnear.com

Email search by domain

http://emailbydomain.com

Auto manuals search

http://auto.somanuals.com

TV manuals search

http://tv.somanuals.com